### **Sizing Images For DPI Competitions**

This guide covers Adobe Photoshop and Adobe Lightroom Classic.

## **Adobe Photoshop 2021**

**1.** When you've finished editing your image, do **Image**, **Image Size**.

Ignore **Image Size:** Ignore **Dimensions:** Set **Fit To:** to **Original Size** Ensure the **Width:** and **Height:** dimensions are set to **Pixels**. Ensure the link (chain) symbol is selected, a connecting line should be apparent between **Width:** and **Height:** boxes. Ignore **Resolution:** Ensure **Resample** is ticked.

For a landscape format image type **1600** in the **Width:** box, don't change the number in the **Height:** box; the height will be automatically resized in proportion to the width when you press **OK**.

For a portrait or square format image type **1200** in the **Height:** box, don't change the number in the **Width:** box; the width will be automatically resized in proportion when you press **OK**.

N.B. A landscape format image is any image where, after cropping, the image width in pixels is greater than its height in pixels. A portrait format image is any image where, after cropping, the image height in pixels is greater than its width in pixels. A square format image is any image where, after cropping, the image width in pixels is exactly the same as the image height in pixels.

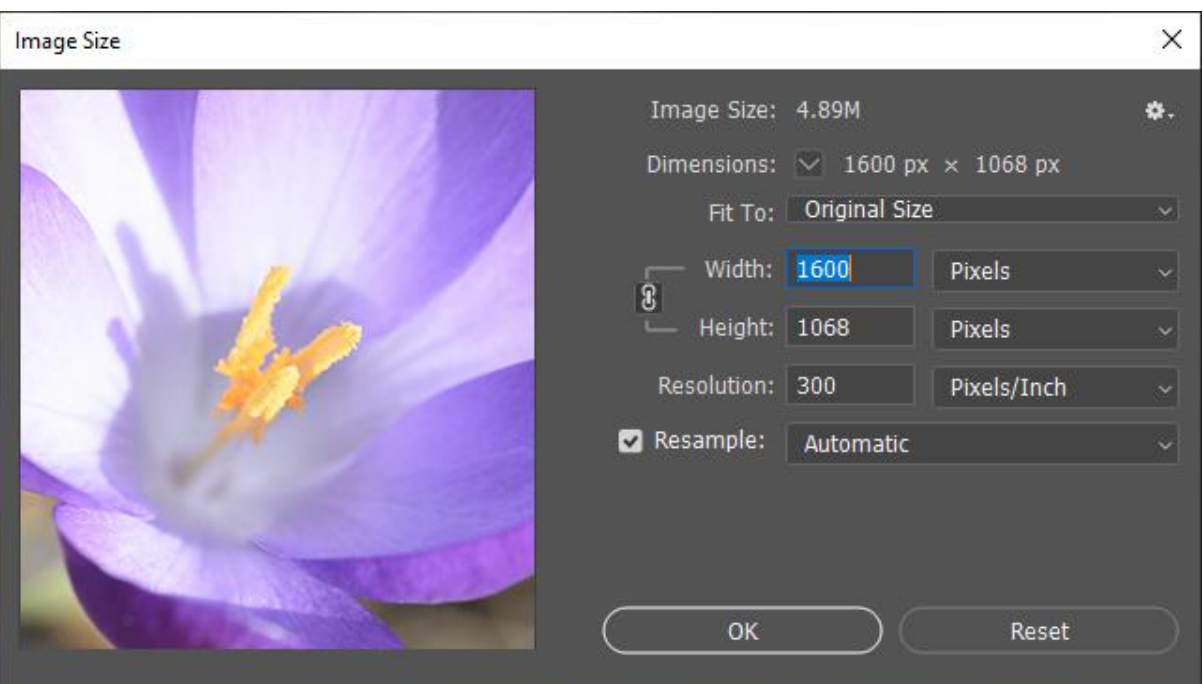

At this point the image is likely to appear quite small on screen now, don't worry – do **View**, **Fit On Screen** to zoom the image to fill the screen again.

**2.** Next, do **File**, **Save As…** (DO NOT USE **Save, Save** will overwrite your image – this is not what you want to do. You want to create a resized copy of the image for the competition, so ensure you select **Save As…**)

Select **JPEG (\*.JPG;\*.JPEG;\*.JPE**) from the **Save as type:** dropdown, enter your file name in the format required by the competition rules and press **Save**.

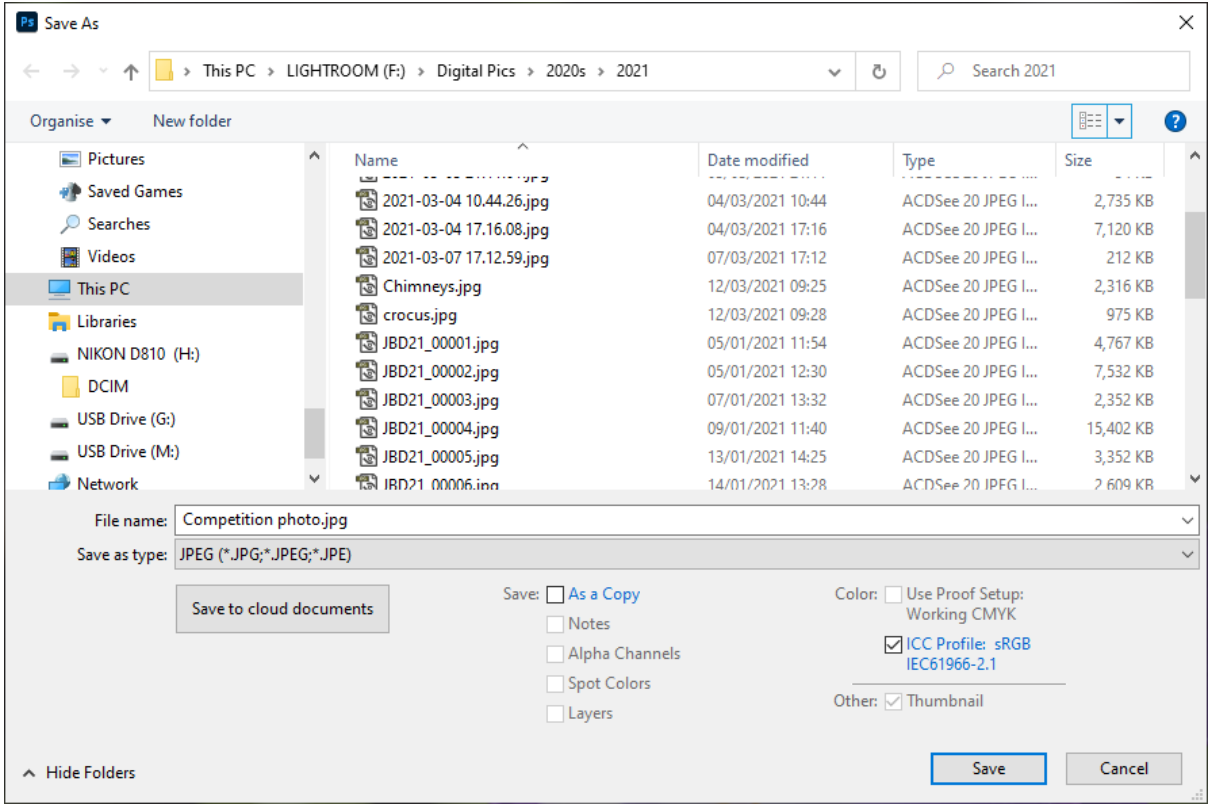

*The competition file name format is at the end of this guide*.

**3.** Finally, in the JPEG Options box that appears next type **10** for the **Quality:** setting and then press **OK.** This will ensure good quality and reduce the image to under the 2MB file size limit for competitions.

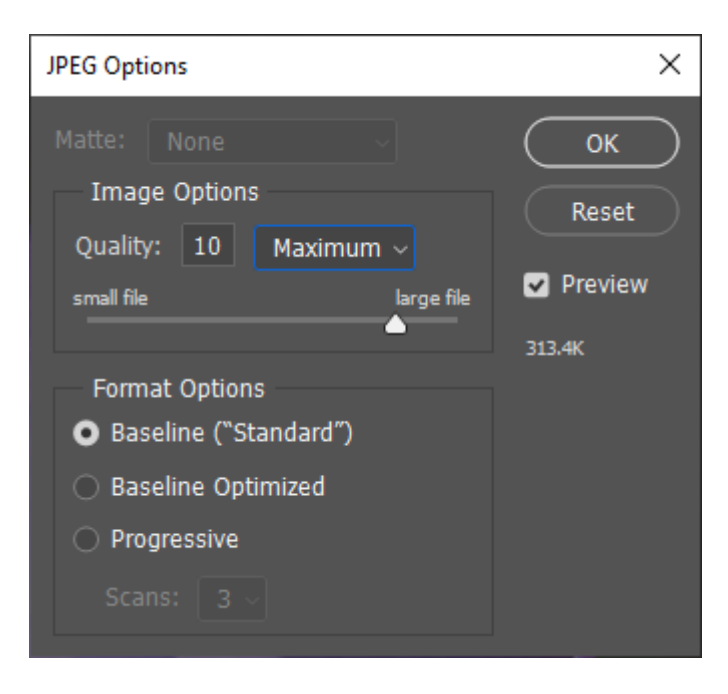

That's it, you've resized and renamed you've image for the competition.

#### **4. File Name format for DPI Competitions**

Title\_ Membership No.\_ Group **A** or **B**\_ **Mono** or **Colour**\_ Preference number **1**, **2**, **3** or **4** .jpg

#### **Example File Names**

Avebury In The Mist\_999\_B\_Colour\_1.jpg Dog Walker\_999\_B\_Mono\_2.jpg The Odd Couple\_999\_B\_Colour\_3.jpg All Done\_999\_B\_Mono\_4.jpg

# **Adobe Lightroom Classic**

**1.** To make life easier you first need to create an Export Preset. An example of one called "Camera Club Projections" is shown below. You'll then be able to use this preset for all future entries.

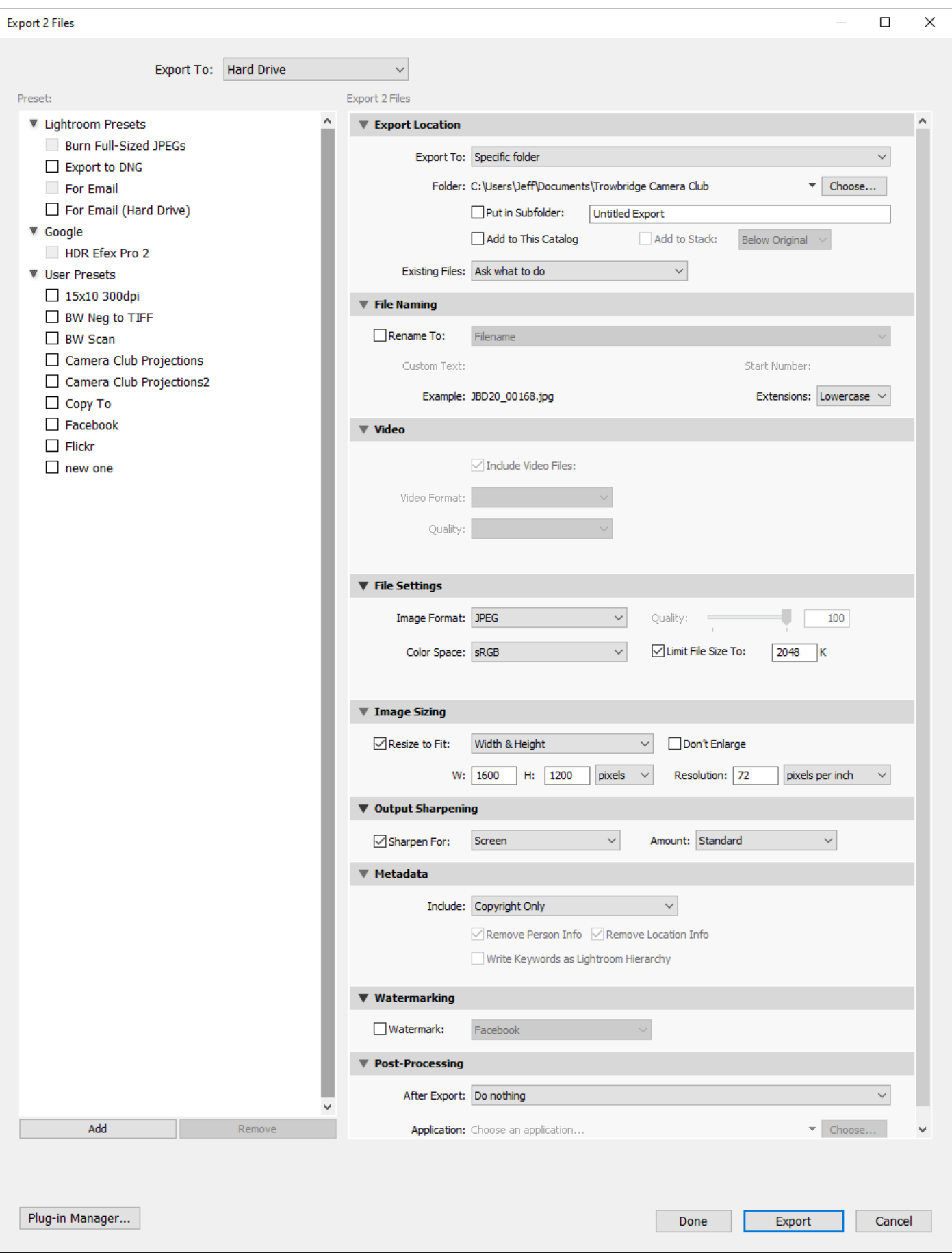

Enter your new **Preset Name.** Here I've chosen **Camera Club Projections.** Press **Create.**

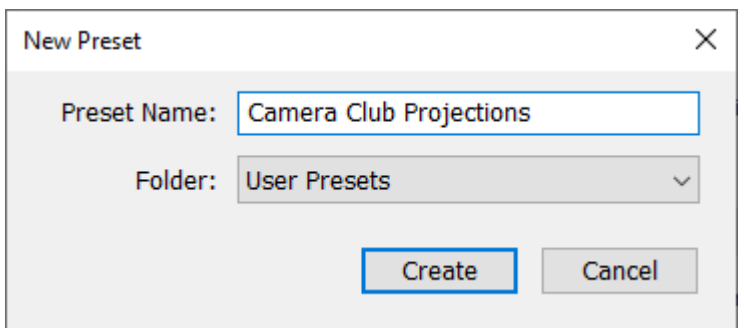

Change the following values:

**Export Location, Export To:** enter a different location (folder) to your original image.

**File Settings, Image Format:** JPEG

**File Settings, Colour Space:** sRGB

Tick **File Settings**, **Limit File Size To:** and enter 2048

Tick **Image Sizing, Resize To Fit:** and select **Width & Height** and enter **W:** 1600 **H:** 1200 pixels

**Output Sharpening**, **Sharpen For:** select Screen, **Amount:** select Standard

**Watermarking, Watermark:** untick

Press **Done.** You've now created your Export preset.

**2.** Once you've saved your Export Preset you can use it to create your images for competitions.

Select your image, do **File, Export**

Choose your Export preset you've just created and press **Export**.

Your competition image is now in your chosen location. Now make sure it's renamed in line with competition standards.

#### **File Name format for DPI Competitions**

Title\_ Membership No.\_ Group **A** or **B**\_ **Mono** or **Colour**\_ Preference number **1**, **2**, **3** or **4** .jpg

#### **Example File Names**

Avebury In The Mist\_999\_B\_Colour\_1.jpg Dog Walker 999 B Mono 2.jpg The Odd Couple 999 B Colour 3.jpg All Done 999 B Mono 4.jpg